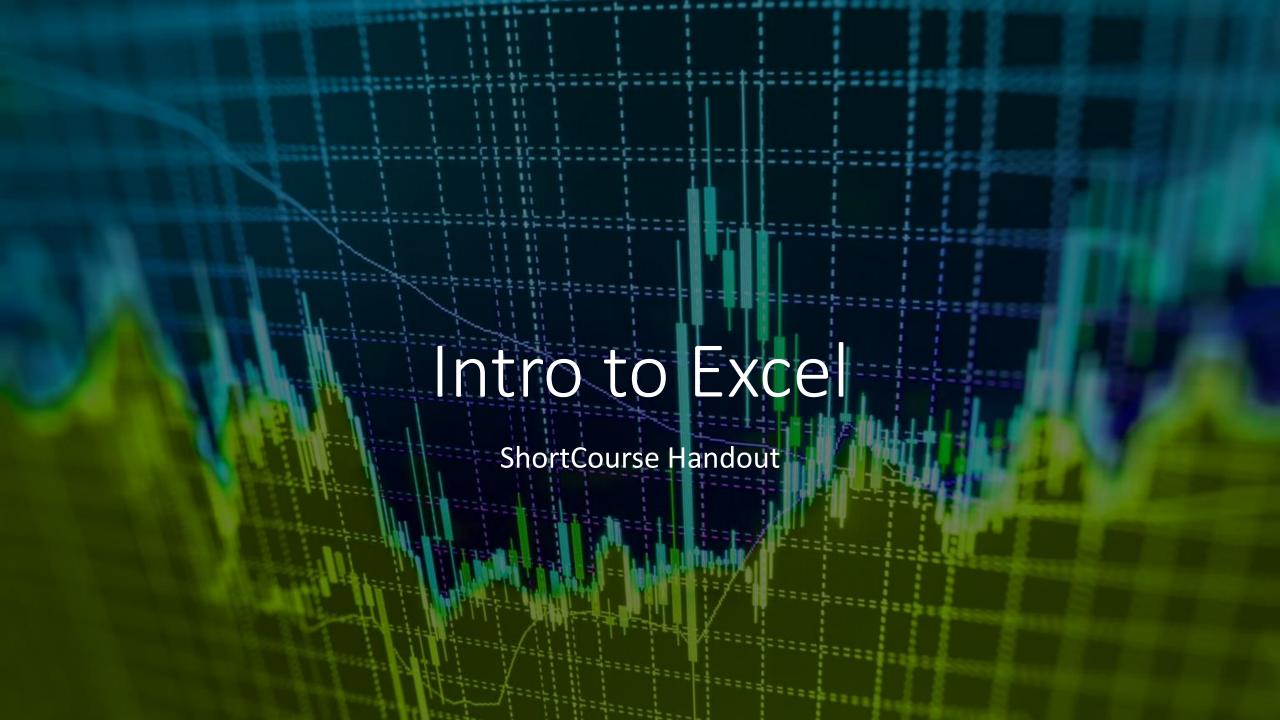

Copyright 2022, Texas Tech University. ALL RIGHTS RESERVED. Members of Texas Tech
University or Texas Tech Health Sciences Center may print and use this material for their
personal use only. No part of this material may be reproduced in any form without written
permission from the author.

### Introduction

 Excel is a spreadsheet program in the Microsoft Office system. You can use Excel to create and format workbooks (a collection of spreadsheets) in order to analyze data and make more informed business decisions. You can use Excel to track data, build models for analyzing data, write formulas to perform calculations on that data, pivot the data in numerous ways (using PivotTable or PowerPivot), and present data in a variety of professional looking charts. In this ShortCourse, you will become familiar with the BASIC fundamentals of Excel.

## Course Objectives

# After completing this ShortCourse, you should be able to:

- Recognize the parts of the Excel workspace;
- Create and save a workbook;
- Work with editing tools;
- Resize, insert, and remove columns and rows;
- Enter Data & work with formulas
- Use Auto Fill features to fill data series;
- Insert, delete, move, and rename worksheets;
- Preview and print a workbook

# Creating a Document

### Creating a New Workbook

- 1. On the **File tab**, **New**, click the **Blank Workbook**.
- 2. Click on **more templates**, to base a new Workbook on a template.
- 3. Search for a template.

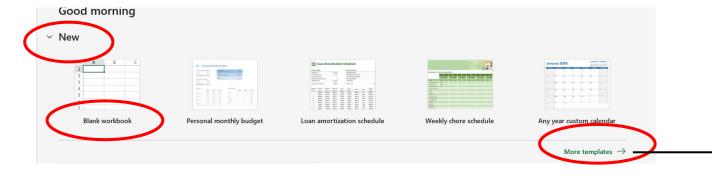

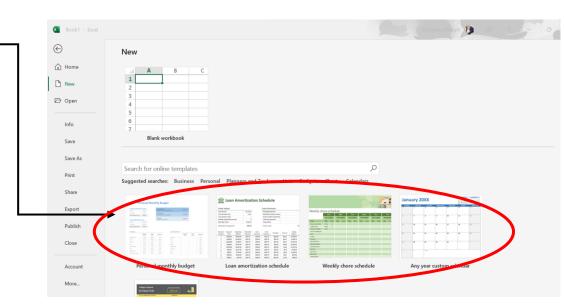

## Saving a Workbook

- 1. From the **File** tab, click **Save As**.
- 2. Select a place to save your file.
- 3. In the **File name** box, enter a name for your workbook.
- 4. Click Save to finish.

5. Click the left arrow to go back to your file.

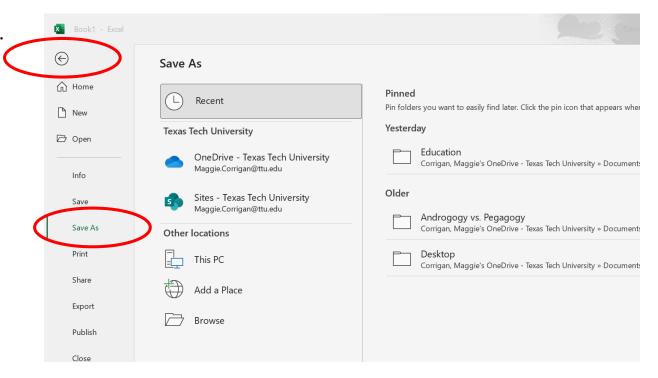

### **Definitions**

- Columns are vertical group of cells denoted with an alphabetical header at the top, running left to right (A, B, etc.).
- Rows are horizontal group of cells denoted with numerical headers, running from top to bottom (1, 2, etc.).
- Cells are intersections of rows & columns.
- Cell address (aka Cell Reference) identifies the location of the cell in the spreadsheet. A cell address is a
  combination of column letter and row number of a cell, such as C4 or D8. Note: When identifying a cell by its
  address, the column letter is always listed first followed by the row number.
- Cell Range is a group of cells, such as D2:D4
- Formula bar is the area of the window where text and formulas can be edited and entered.
- Worksheet is a spreadsheet for text, numbers, formulas it is the basic work area in Excel.
- **Workbook** is the entire Excel file. Think of the workbook as a three-ring binder. Each workbook automatically opens with three worksheets, but more can be added if needed.
- Active Cell is a cell with a bold outline around the cell.

## **Cell Basics**

### Cell Content

• Cells can contain **text**, such as letters, numbers, and dates.

| 4  | А       | В     | С                   | D | E |
|----|---------|-------|---------------------|---|---|
| 1  | Date    | Sales | Percentage of Total |   |   |
| 2  | 4/4/16  | 93    | 0.71                |   |   |
| 3  | 4/5/16  | 42    | 0.78                |   |   |
| 4  | 4/6/16  | 46    | 0.86                |   |   |
| 5  | 4/7/16  | 73    | 0.28                |   |   |
| 6  | 4/8/16  | 12    | 0.49                |   |   |
| 7  | 4/9/16  | 24    | 0.65                |   |   |
| 8  | 4/10/16 | 19    | 0.57                |   |   |
| 9  |         |       |                     |   |   |
| 10 |         |       |                     |   |   |

### Data Entry

To manually enter data:

- 1. Select an empty cell, such as A1, and then type text or a number.
- 2. Press **Enter** or **Tab** to move to the next cell.

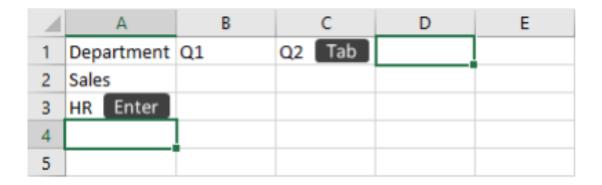

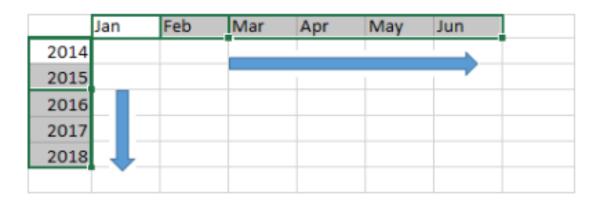

## Auto Fill (Filling in data from a series)

- 1. Enter the beginning of the series in two cells: such as Jan and Feb; or 2014 and 2015.
- 2. Select the two cells containing the series, and then drag the fill handle across or down the cells.

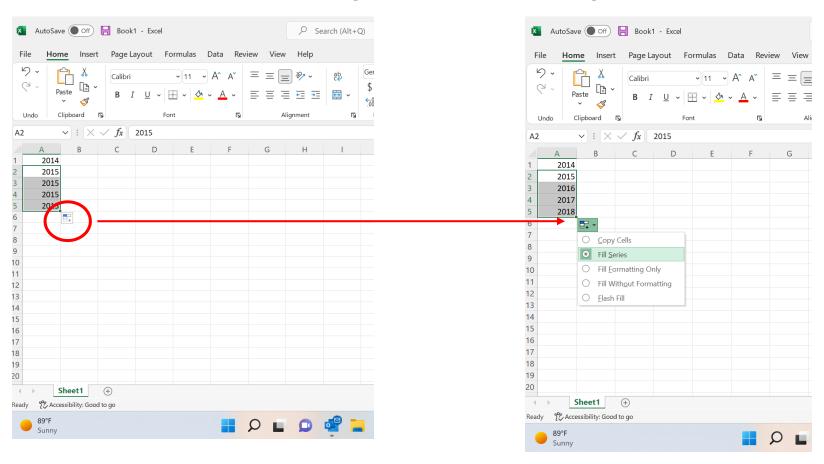

# Formatting Cells

### Font Size

- 1. Select the **cell(s)** you want to modify.
- 2. On the **Home** tab, click the **drop-down arrow** next to the **Font Size** command, then select the desired **font size**. In our example, we will choose **24** to make the text **larger**.

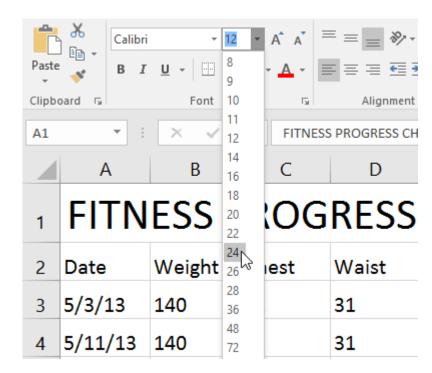

## Changing the Font

- 1. Select the **cell(s)** you want to modify.
- 2. On the **Home** tab, click the **drop-down arrow** next to the **Font** command, then select the desired **font**. In our example, we'll choose **Century Gothic**.

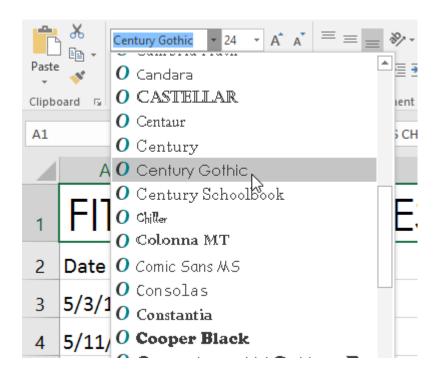

## Changing Font Color

- 1. Select the **cell(s)** you want to modify.
- 2. On the **Home** tab, click the **drop-down arrow** next to the **Font Color** command, then select the desired **font color**. In our example, we'll choose **Green**.

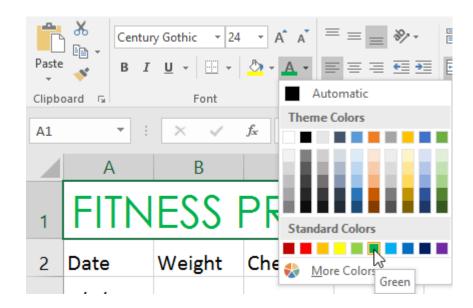

## Merging Cells

- Select any given amount of cells
- Click format > format cells
- Click merge cells

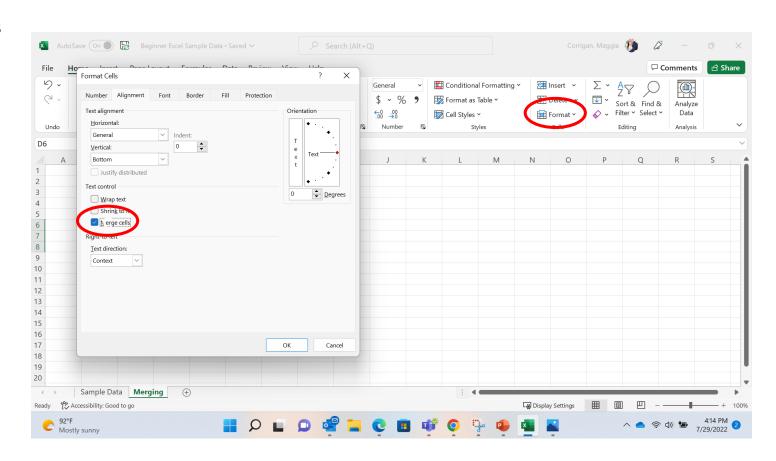

### Text Wrap

- Click format > format cells
- Click wrap text

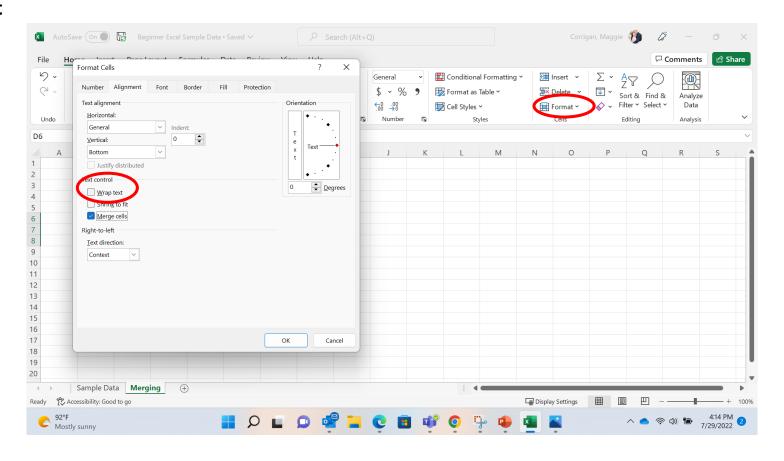

### Resizing Columns & Rows

#### **Columns**

- Right Click on the A column
- Click on Column Width

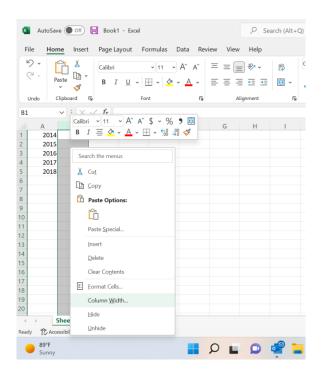

#### **Rows**

- Right Click on the 1 Row
- Click on **Row Height**

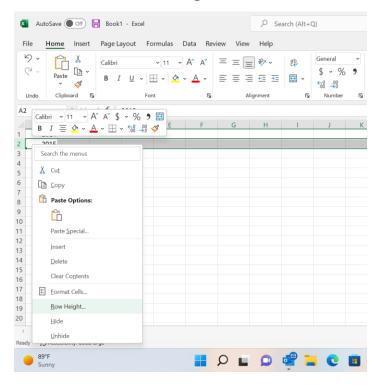

### Adding/Deleting Columns & Rows

#### **Columns**

- Right Click on the A column
- Click on insert

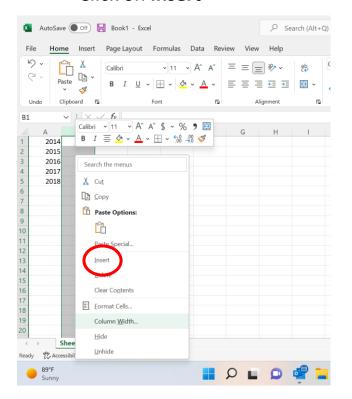

#### Rows

- Right Click on the 1 Row
- Click on Insert

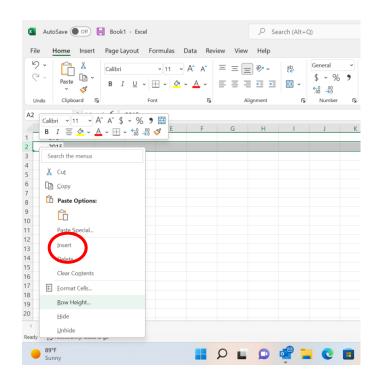

## **Conditional Styles**

- Click the home tab on the ribbon
- Click Conditional formatting

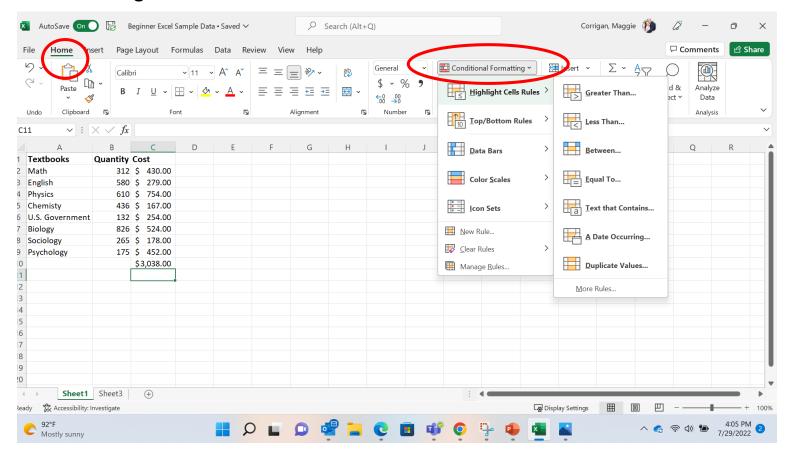

## **Number Formats**

### Number Formatting

- Click on the **home** tab
- Click number format

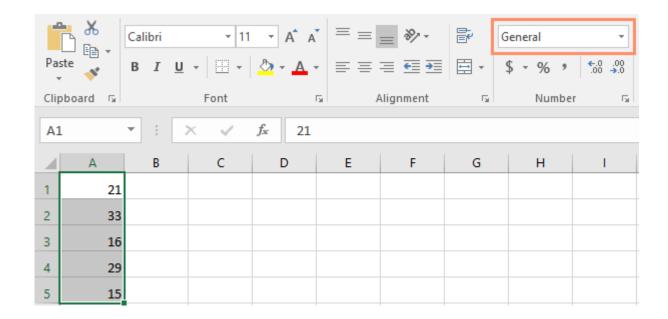

### More Number Formats

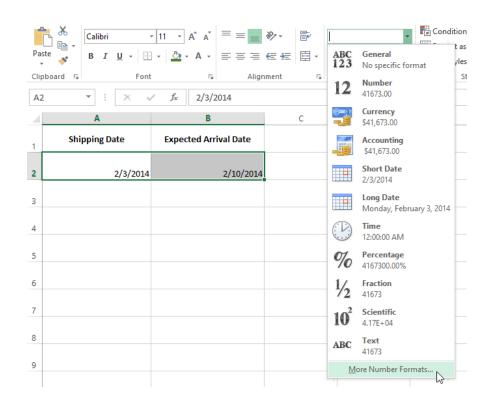

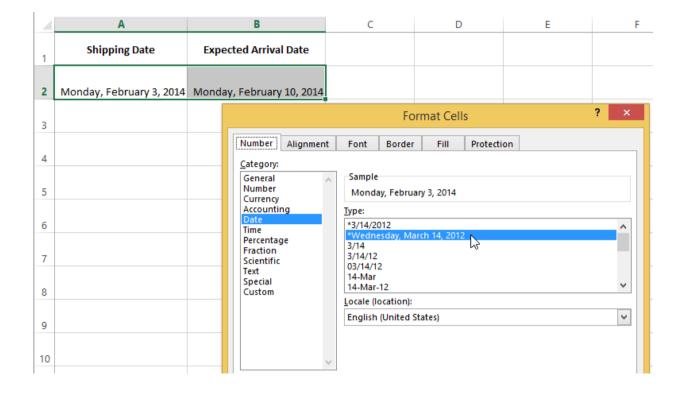

## Formula Introduction

## Basic Formula Operations

| =A1+A2    | Adds cells A1 and A2        |  |
|-----------|-----------------------------|--|
| =C4-3     | Subtracts 3 from cell C4    |  |
| =E7/J4    | Divides cell E7 by J4       |  |
| =N10*1.05 | Multiplies cell N10 by 1.05 |  |
| =R5^2     | Finds the square of cell R5 |  |

## Creating a Formula

- 1. Select the **cell** that will contain the formula
- 2. Type the equals sign (=)

| SU | ıм → : × | ✓ f <sub>x</sub> = |            |
|----|----------|--------------------|------------|
| 4  | В        | С                  | D          |
| 2  |          |                    |            |
| 3  | QUANTITY | PRICE PER UNIT     | LINE TOTAL |
| 4  | 15       | \$8.75             |            |
| 5  | 18       | \$2.59             |            |
| 6  | 9        | \$14.25            |            |
| 7  | 12       | \$2.99             |            |
| 8  |          |                    |            |
| 9  |          |                    |            |
| 10 |          | JUNE BUDGET        | \$1,200    |
| 11 |          | JULY BUDGET        | \$1,500    |
| 12 |          | TOTAL              | =          |

### **Format Painter**

- Click Home on the ribbon
- Click on a section of the working document with a format that can be replicated.
- Click Format Painter
- Select the cell(s) that you want the format applied too

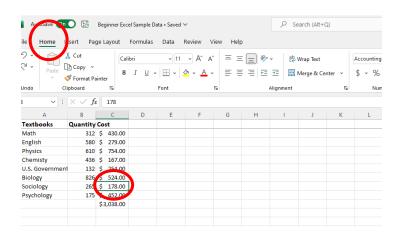

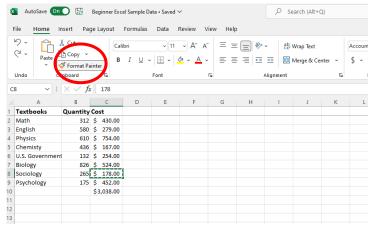

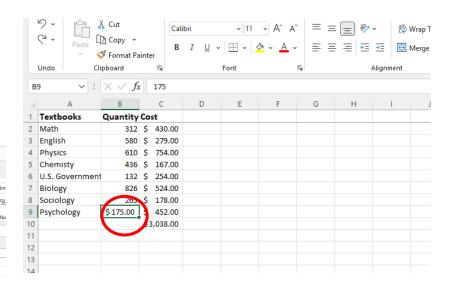

# Complex Formulas

## Creating a Complex Formula

In the example below, we are wanting to calculate sales tax

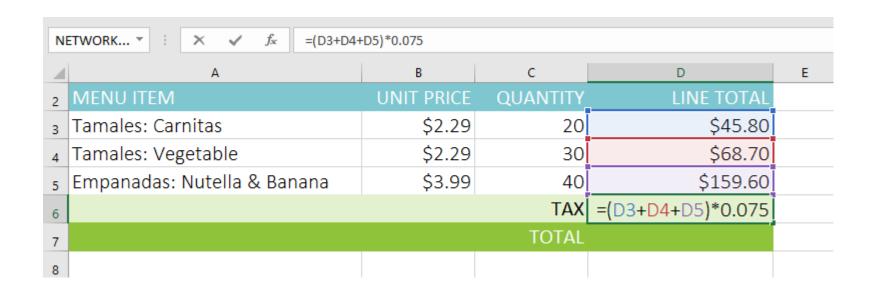

# Relative and Absolute Cell References

## Copying a Formula Across Cells

- 1. Enter the formula to calculate the desired value. In our example, we'll type =B4\*C4
- 2. Locate the fill handle in the bottom-right corner of the desired cell. In our example, we'll locate the fill handle for cell D4.

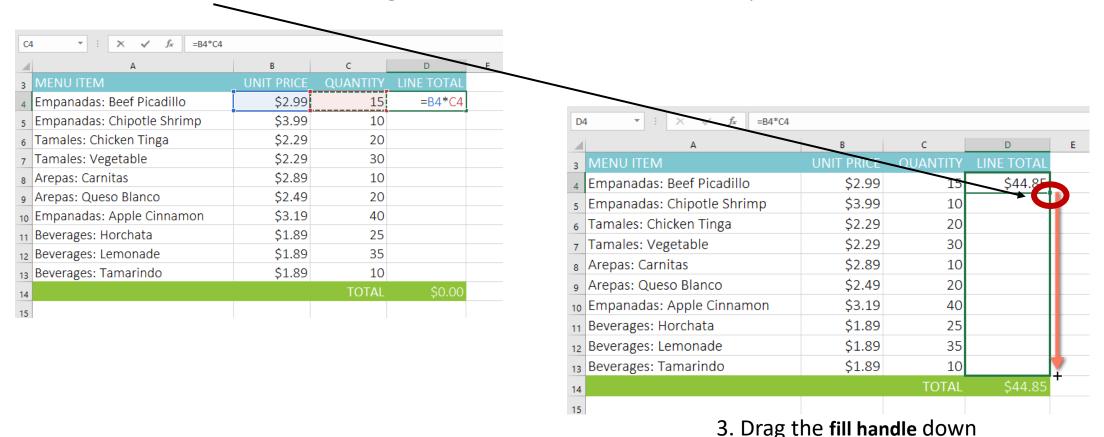

## Creating an Absolute Cell Reference

- Select the cell that will contain the formula
- Enter the formula to calculate the desired value. In our example, we'll type =(B4\*C4)\*\$E\$2, making \$E\$2 an absolute reference.

| NETWORK ▼ : |                            |            |                                  |           |            |
|-------------|----------------------------|------------|----------------------------------|-----------|------------|
| 4           | А                          | В          | С                                | D         | E          |
| 2           |                            |            |                                  | TAX RATE: | 7.5%       |
| 3           | MENU ITEM                  | UNIT PRICE | QUANTITY                         | SALES TAX | LINE TOTAL |
| 4           | Empanadas: Beef Picadillo  | \$2.99     | <b>=(</b> B4 <b>*C4)*</b> \$E\$2 |           | \$44.85    |
| 5           | Empanadas: Chipotle Shrimp | \$3.99     | 10                               |           | \$39.90    |
| 6           | Tamales: Chicken Tinga     | \$2.29     | 20                               |           | \$45.80    |
| 7           | Tamales: Vegetable         | \$2.29     | 30                               |           | \$68.70    |
| 8           | Arepas: Carnitas           | \$2.89     | 10                               |           | \$28.90    |
| 9           | Arepas: Queso Blanco       | \$2.49     | 20                               |           | \$49.80    |
| 10          | Empanadas: Apple Cinnamon  | \$3.19     | 40                               |           | \$127.60   |
| 11          | Beverages: Horchata        | \$1.89     | 25                               |           | \$47.25    |
| 12          | Beverages: Lemonade        | \$1.89     | 35                               |           | \$66.15    |
| 13          | Beverages: Tamarindo       | \$1.89     | 10                               |           | \$18.90    |
| 14          |                            |            |                                  | TOTAL     | \$537.85   |
| 15          |                            |            |                                  |           |            |

## **Functions**

### Most used Functions within Excel

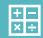

**SUM**: This function **adds** all of the values of the cells in the argument.

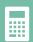

**AVERAGE**: This function determines the **average** of the values included in the argument. It calculates the sum of the cells and then divides that value by the number of cells in the argument.

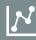

**COUNT**: This function **counts** the number of cells with numerical data in the argument. This function is useful for quickly counting items in a cell range.

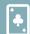

MAX: This function determines the highest cell value included in the argument.

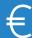

MIN: This function determines the **lowest cell value** included in the argument.

### AutoSum

#### **Quickly calculate with AutoSum**

- 1. Select the cell below the numbers you want to add.
- 2. Select **Home > AutoSum**

∑ AutoSum →

1. Press Enter.

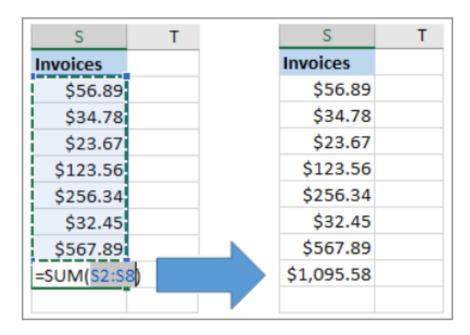

## Finding the Average

- Type =, then the word **AVERAGE**
- Enter the **cell range** for the argument inside parentheses

| C10 $\rightarrow$ : $\times$ $\checkmark$ $f_{x}$ =AVERAGE(C3:C9) |                            |               |                 |
|-------------------------------------------------------------------|----------------------------|---------------|-----------------|
| 4                                                                 | Α                          | В             | С               |
| 1                                                                 | Frontier Kids Cookie Sales |               |                 |
| 2                                                                 | Troop Name                 | Troop ID      | Units Sold      |
| 3                                                                 | North Bend                 | #3506         | 1004            |
| 4                                                                 | Silver Lake                | #2745         | 938             |
| 5                                                                 | Mountain Top               | #1038         | 745             |
| 6                                                                 | Rocky Trail                | #3759         | 729             |
| 7                                                                 | Forest Path                | #4157         | 862             |
| 8                                                                 | Green Valley               | #1932         | 890             |
| 9                                                                 | River View                 | #4233         | 775             |
| 10                                                                |                            | Average Units | =AVERAGE(C3:C9) |
| 11                                                                |                            |               |                 |

## Finding the Count

Click on the formulas tab > More Functions

Data Review

View

- Click Statistical > CountA
- 3. Select the desired cell range

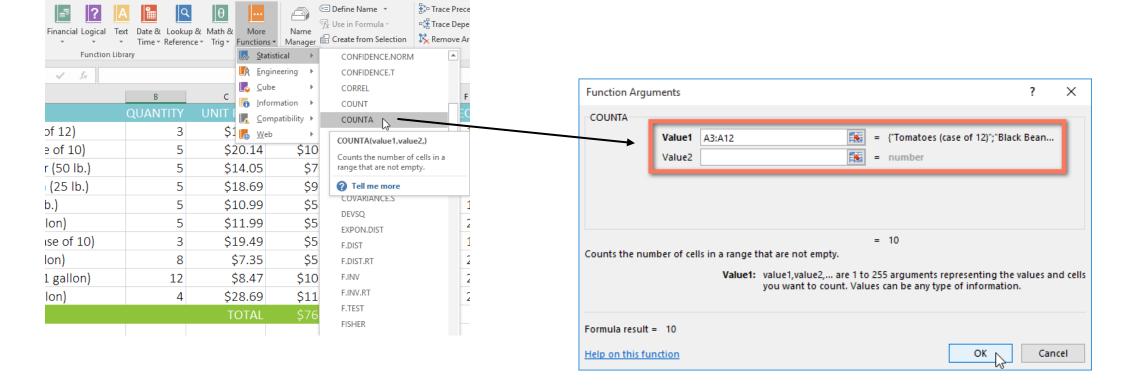

#### Max

- 1. Click formulas > AutoSum
- 2. Click Max
- 3. Enter in desired range of numbers

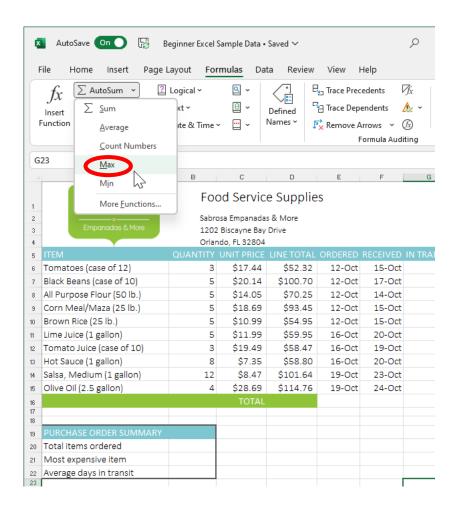

#### Min

- Click formulas > AutoSum
- 2. Click Min
- 3. Enter in desired range of numbers

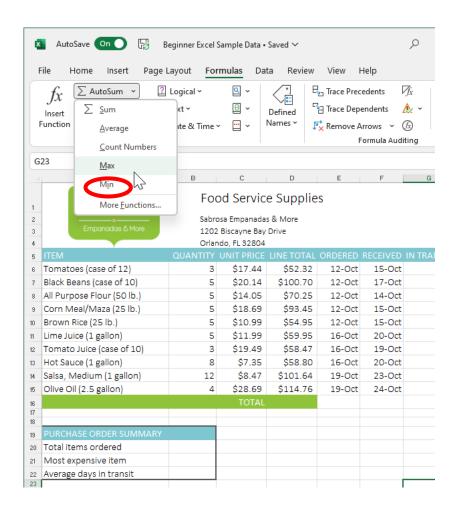

# **Basic Worksheet Functions**

#### Sort & Filter

- Click **home** on the ribbon
- Click on the cell(s) that you want sorted
- Click Sort & Filter

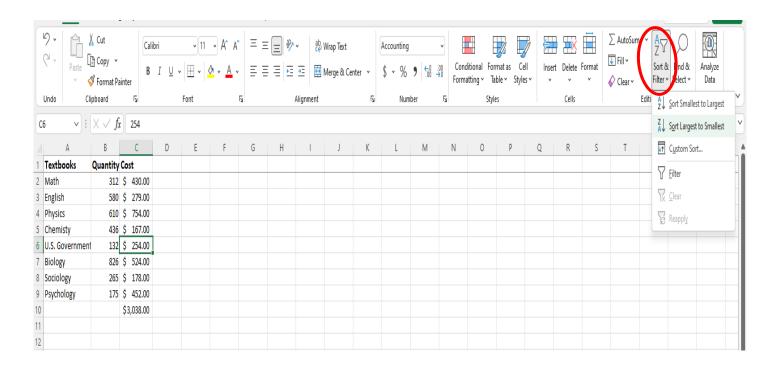

### Insert/Delete Worksheets

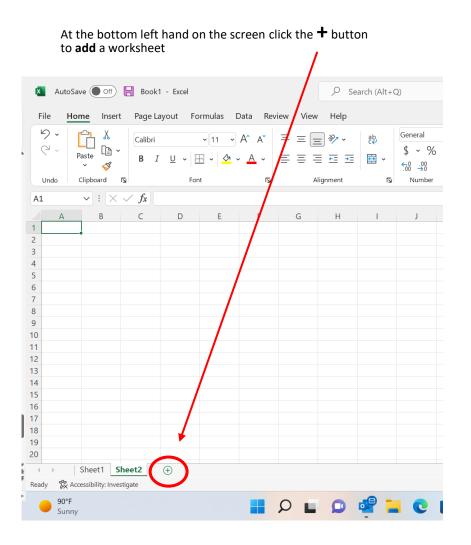

- To delete a worksheet, right click on the sheet name
- Click delete

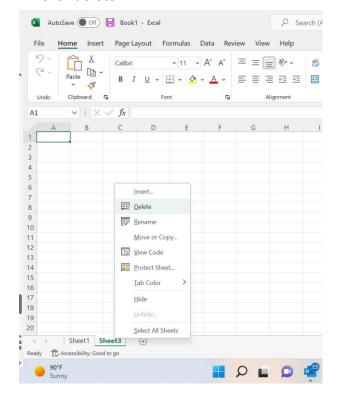

### Renaming a Worksheet

• Double click the sheet name

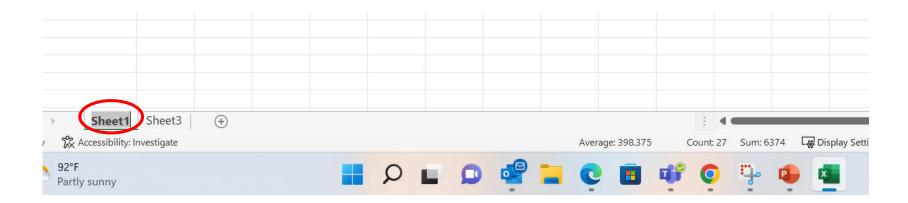

### Coloring Worksheet Tabs

- Click home
- Right click on any worksheet tab
- Click on tab color

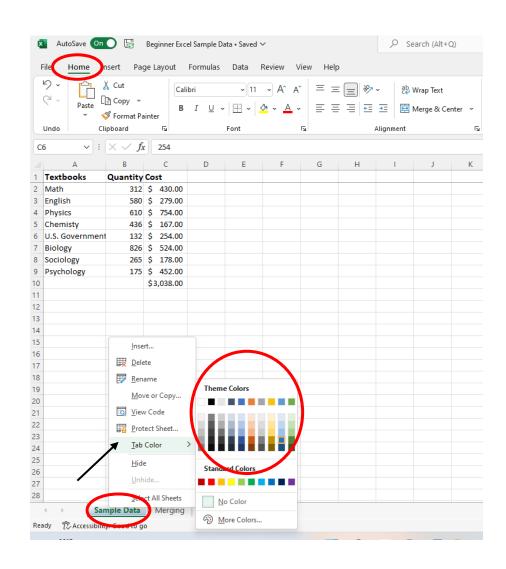

#### Freeze Panes

Freeze the top row of column headings so that only the data scrolls.

- Click view
- Click freeze panes
- Select freeze top row

\*Must select the cell **BELOW** the column that you would like to freeze

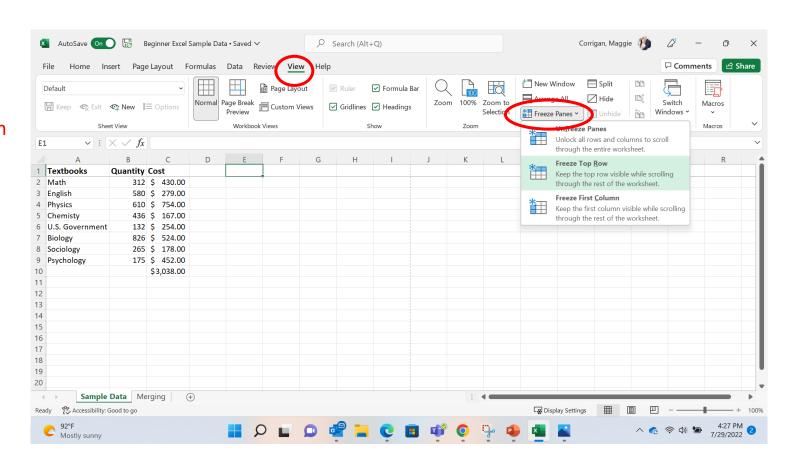

## Scaling options (fit all rows/columns to page)

- Click file > print
- Click fit all columns to one page

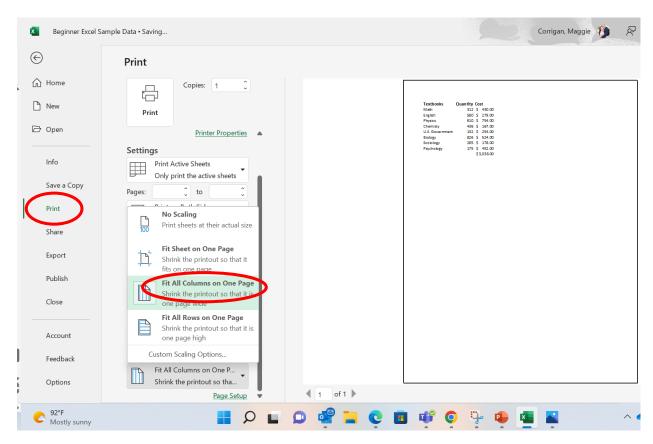

# Page Setup (to show gridlines / column headings)

- Click file > print
- Click Page Setup > sheet
- Check gridelines & row and column headings

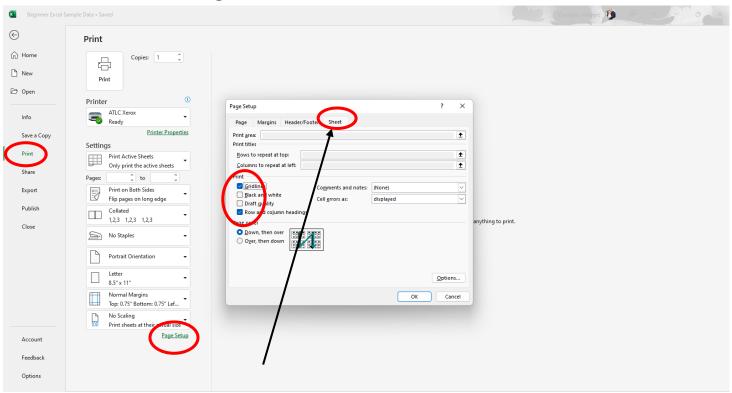

#### Resources

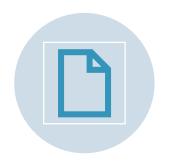

This handout was created using information from the following sites:

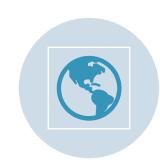

https://support.microsoft.com/enus/office/analyze-and-format-in-excel-11a632c1-197e-454f-a515-374a4aa2b3dd

Free Excel 2016 Tutorial at GCFGlobal

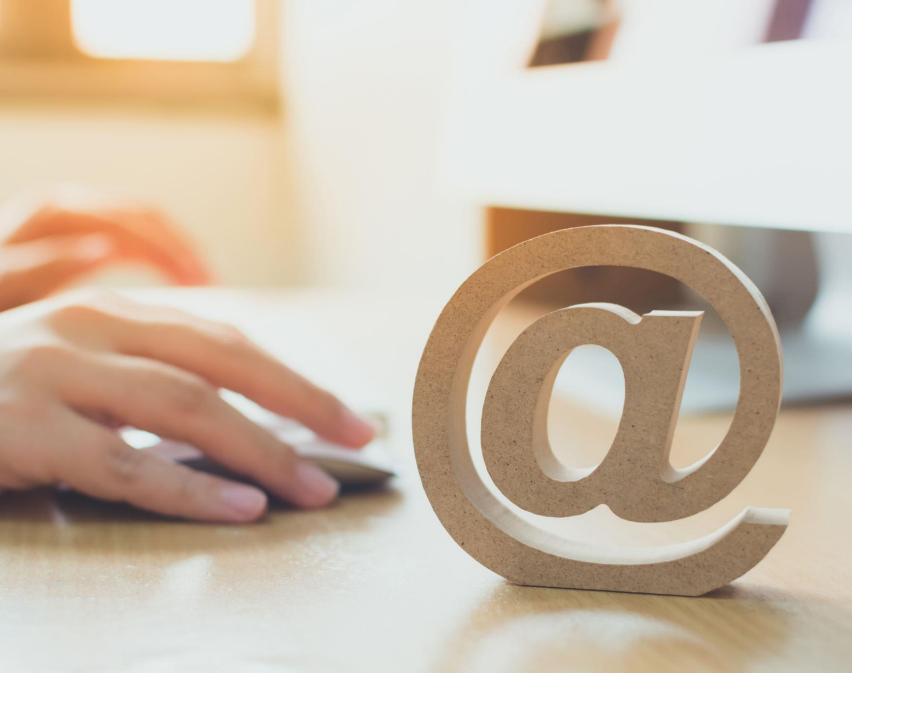

# **Assistance** at TTU

For technical assistance, please contact IT Help Central at (806) 742-HELP or ithelpcentral@ttu.edu.

More information and training resources, including training videos, can be found at:

http://unifiedcommunications. ttu.edu. You can also contact IT Education Services at iteducation@ttu.edu or call the ATLC at (806)742-1650.